## Zoom Guide

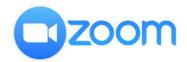

Ideal use of Zoom is achieved through use of the Zoom desktop client and Zoom Outlook Plugin.

# Log into the Zoom desktop app for the first time:

• Launch the Zoom desktop client

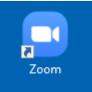

• Click Sign In

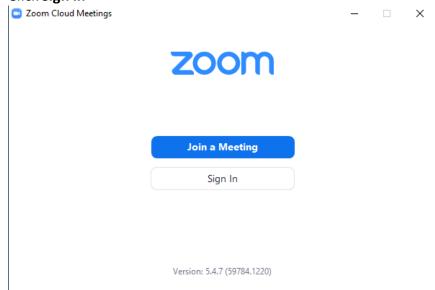

### • Click Sign in with SSO

Zoom Cloud Meetings – – ×
Sign In

| Enter your email    |         |    | ٩ | Sign In with SSO      |
|---------------------|---------|----|---|-----------------------|
| Enter your password | Forgot? | or | G | Sign In with Google   |
| C Keep me signed in | Sign In |    | f | Sign In with Facebook |

< Back

Sign Up Free

#### • Enter your company name and click Continue:

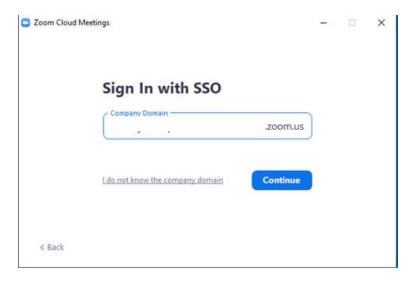

- You will be prompted to sign into Okta
- Enter your credentials and click Sign In

| Connecting to <b>ZOOM</b> |   |
|---------------------------|---|
|                           |   |
|                           |   |
|                           |   |
|                           |   |
|                           |   |
| Sign In                   |   |
| Username                  | _ |
| :                         |   |
| Password                  | _ |
| •••••                     |   |
| Remember me               |   |
| Sign In                   |   |
|                           | _ |

Ip signing in?

• You will then be prompted for your Okta Verify multi-factor authentication credentials:

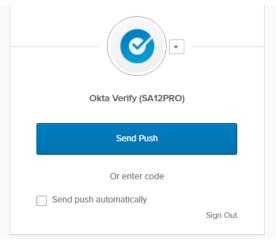

• Use your mobile device to send the MFA response:

| 9 | .11 5G 🗩                                         |
|---|--------------------------------------------------|
|   |                                                  |
|   | Did You Just Try to Sign In?                     |
| 1 | Wellesley Hills, Massachusetts, Uni<br>More Info |
| 0 | Just now                                         |
|   |                                                  |
|   | Yes, It's Me No, It's Not Me                     |

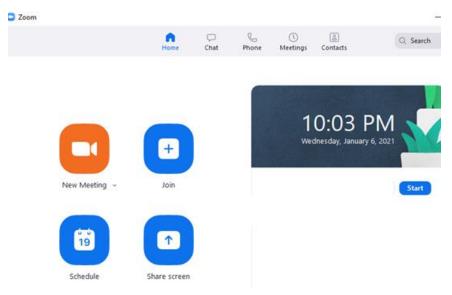

You are now signed into Zoom successfully:

# Scheduling a Meeting in Outlook

**Note**: Your scheduler settings are synced from the Zoom web portal. If you do not install the plugin then you must create a meeting from the Zoom desktop app.

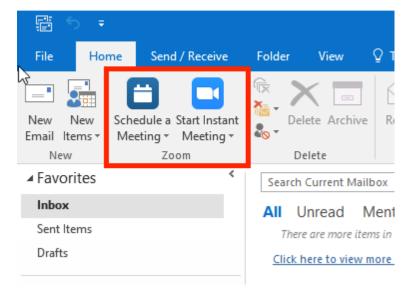

- Click the **Schedule a Meeting** button. This brings up your calendar invite.
- The **Settings** window may appear. Select the options you'd like and click **Save**.
- A standard Outlook calendar invite opens up. Add participants to the meeting in the usual manner within Outlook.

**The settings menu**. You can set passcodes, and do things like mute all participants upon entry to the meeting from this screen:

|                                                                                                    | - Schedule N                                                                                                   | leeting                                                                                                    |                                    |                 |             |            |
|----------------------------------------------------------------------------------------------------|----------------------------------------------------------------------------------------------------|----------------------------------------------------------------------------------------------------|------------------------------------|-----------------|-------------|------------|
| · · ·                                                                                                    | oortal<br>Change Defa                                                                                          | ult Settings                                                                                                 |                                    |                 |             |            |
| Meeting                                                                                                    | g ID                                                                                                    |                                                                                                    |                                    |                 |             |            |
| O Gen                                                                                                    | nerate Autor                                                                                                   | natically                                                                                                    |                                    |                 |             |            |
| Security                                                                                                    | у                                                                                                    |                                                                                                    |                                    |                 |             |            |
| Pass                                                                                                    | scode                                                                                                    |                                                                                                    | 0                                  |                 |             |            |
|                                                                                                    |                                                                                                    | have the invite                                                                                              | link or pass                       | code can join t | the meeting |            |
| $\bigcirc$                                                                                                    | iting Room                                                                                                    | tted by the ho                                                                                               | st can join th                     | e meeting       |             |            |
|                                                                                                    |                                                                                                    | ted users can j                                                                                              |                                    |                 |             |            |
| Video                                                                                                    |                                                                                                    |                                                                                                    |                                    |                 |             |            |
| Host                                                                                                    | $\bigcirc$ On                                                                                                  | O Off                                                                                                    |                                    | Participants    | O On        | O Off      |
| Hose                                                                                                    | 0                                                                                                    | 0                                                                                                    |                                    | rancipants      | 0.01        | • •        |
|                                                                                                    |                                                                                                    |                                                                                                    |                                    |                 |             |            |
| Audio                                                                                                    |                                                                                                    |                                                                                                    |                                    |                 |             |            |
| ~                                                                                                    | ephone                                                                                                    | Comput                                                                                                    | er Audio                           | Telepho         | one and Con | nputer Aud |
| 🔿 Tele                                                                                                    | ephone<br>rom United S                                                                                         |                                                                                                    | er Audio                           | O Telepho       | one and Con | nputer Aud |
| O Tele                                                                                                    |                                                                                                    | States Edit                                                                                                  | er Audio                           | O Telepho       | one and Con | nputer Aud |
| O Tele                                                                                                    | rom United s                                                                                                   | States Edit                                                                                                  |                                    | O Telepho       | one and Con | nputer Aud |
| Tele Dial in fr Advance Allo                                                                                                    | rom United S<br>ed Options                                                                                     | States Edit                                                                                                  |                                    | O Telepho       | one and Con | nputer Auc |
| Tele Dial in fr Advance Allo Mut                                                                                                    | rom United :<br>ed Options<br>ow participan<br>te participan                                                   | States Edit                                                                                                  | ime                                | O Telepho       | one and Con | nputer Auc |
| Tele Dial in fr  Advance Allo Mut Aut                                                                                                    | rom United :<br>ed Options<br>ow participan<br>ite participan<br>tomatically r                                 | States Edit                                                                                                  | time                               | O Telepho       | one and Con | nputer Auc |
| <ul> <li>Tele</li> <li>Dial in fr</li> <li>Advance</li> <li>Allo</li> <li>Mut</li> <li>Aut</li> <li>Incl</li> </ul>                             | rom United s<br>ed Options<br>ow participan<br>te participan<br>tomatically r<br>lude invite li                | States Edit                                                                                                  | ime<br>I                           |                 | one and Con | nputer Aud |
| <ul> <li>Tele</li> <li>Dial in fr</li> <li>Advance</li> <li>Allo</li> <li>Mut</li> <li>Aut</li> <li>Incl</li> <li>Inse</li> </ul>               | rom United s<br>ed Options<br>ow participan<br>te participan<br>tomatically r<br>lude invite li<br>ert Zoom me | States Edit<br>Ants to join anyt<br>ats upon entry<br>ecord meeting<br>nk in location f<br>setting invitatio | iime<br>I<br>field<br>n above exis | iting text      | one and Con | nputer Auc |
| <ul> <li>Tele</li> <li>Dial in fr</li> <li>Advance</li> <li>Allo</li> <li>Mut</li> <li>Aut</li> <li>Incl</li> <li>Inse</li> </ul>               | rom United s<br>ed Options<br>ow participan<br>te participan<br>tomatically r<br>lude invite li<br>ert Zoom me | States Edit                                                                                                  | iime<br>I<br>field<br>n above exis |                 | one and Con | nputer Aud |
| <ul> <li>Tele</li> <li>Dial in fr</li> <li>Advance</li> <li>Allo</li> <li>Mut</li> <li>Aut</li> <li>Incl</li> <li>Inse</li> <li>Sele</li> </ul> | rom United s<br>ed Options<br>ow participan<br>te participan<br>tomatically r<br>lude invite li<br>ert Zoom me | States Edit                                                                                                  | iime<br>I<br>field<br>n above exis | iting text      | one and Con | nputer Auc |

**Schedule a meeting in Outlook.** The Zoom information automatically populates the calendar invite.

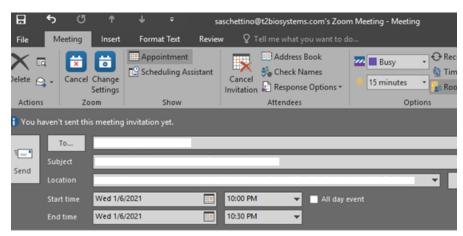

### Making an existing event a Zoom meeting

- Open an existing calendar **event** in Outlook.
- Select schedule the meeting type of your choice.
- Select your desired settings for scheduling a meeting. See the above <u>Scheduling a</u> <u>Meeting</u> section for more details.
- Click Save
- The invitation will now automatically fill in the details
- Click Save & Close

|                       | 50    | <b>↑ ↓</b> =                           |             | Dai          | ily Meeting - E                         | vent                              |                                  | 63      | ~=*  |   |
|-----------------------|-------|----------------------------------------|-------------|--------------|-----------------------------------------|-----------------------------------|----------------------------------|---------|------|---|
| File                  | Event | Insert                                 | Format Text | Review       | ♀ Tell me w                             | nat you want to d                 | 0                                |         |      |   |
| Actions               |       | Personal audio<br>conference +<br>Zoom |             | ng Assistant | Skype<br>Skype Meeting<br>Skype Meeting | Meeting<br>Notes<br>Meeting Notes | Invite<br>Attendees<br>Attendees | Options | Tags | 4 |
| Subject               |       | Meeting                                |             |              |                                         |                                   |                                  |         |      |   |
| Location<br>Start tim |       | 10/11/2017                             | 0           | 12:00 AM     | * 🗸                                     | All day event                     |                                  |         |      | _ |
| End time              | Wed   | 10/11/2017                             |             | 12:00 AM     | *                                       |                                   |                                  |         |      |   |

## Create a Meeting from the Zoom desktop app:

• Launch the Zoom desktop client

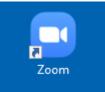

- To start a meeting instantly, click New Meeting
- To schedule a meeting in the future, click Schedule

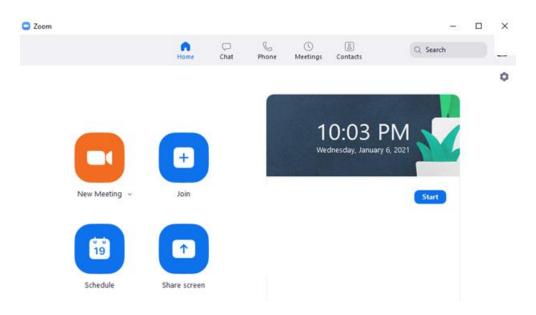

# **Sharing Documents**

• While in the Zoom application, go to the toolbar and click the green Share Screen icon

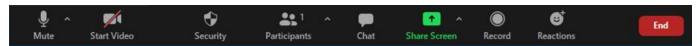

• You have the option to share a specific application or window only (you probably want to do this) or the entire screen. Click **Share** 

| Select a window or an application that you w | ant to share                     |                                  |                                |
|----------------------------------------------|----------------------------------|----------------------------------|--------------------------------|
|                                              | Basic                            | Advanced                         |                                |
|                                              |                                  |                                  |                                |
|                                              | 2                                | φ.                               |                                |
|                                              |                                  | 0                                |                                |
| Screen                                       | Whiteboard                       | iPhone/iPad                      |                                |
|                                              | MANAGEMENT AND A STREET          | -                                |                                |
| Text PPT Destinent                           | <b>LANK</b>                      |                                  | Google                         |
|                                              |                                  |                                  | Mark constants<br>And the same |
| st PPT Document.pptx - Power P 🔋             | Test Word Document to share.do W | Test Excel Document.xlsx - Excel | Google - Google Chrome         |
|                                              |                                  |                                  |                                |
|                                              |                                  |                                  |                                |
|                                              |                                  |                                  |                                |
|                                              | Hald Old to select               | un diale de la constante de la   |                                |
|                                              | Hold Ctrl to select              | multiple windows ×               |                                |
| Share sound Optimize for video of            | lip                              |                                  | Share                          |

- A green bar will appear around the screen that is shared
- Click the red Stop Share to stop sharing your desktop

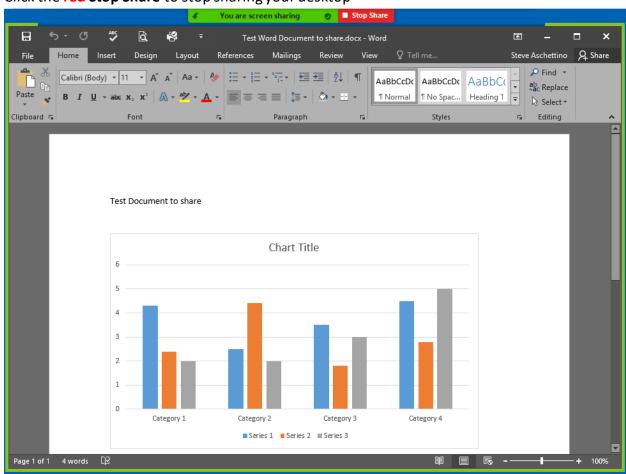

# Changing the Zoom background image

• Click the arrow next to Start Video and click Choose Virtual Background

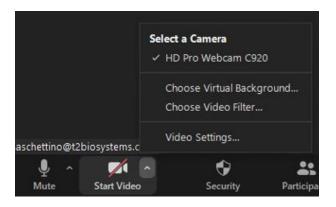

• Select from the collection of Virtual Backgrounds or upload your own

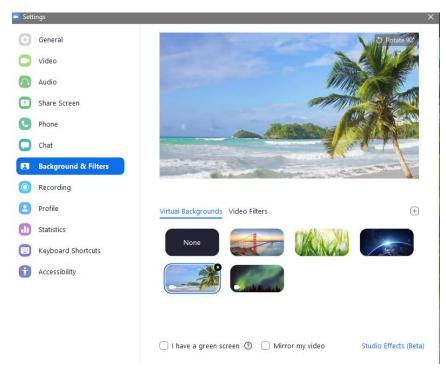

# **Chatting within Zoom**

- Using the chat button, you can chat directly with everyone or directly to a specific person in the meeting.
- Be careful when sending chat messages. You need to select who you are chatting with from the drop-down menu, and the messages appear in the same space as seen below:

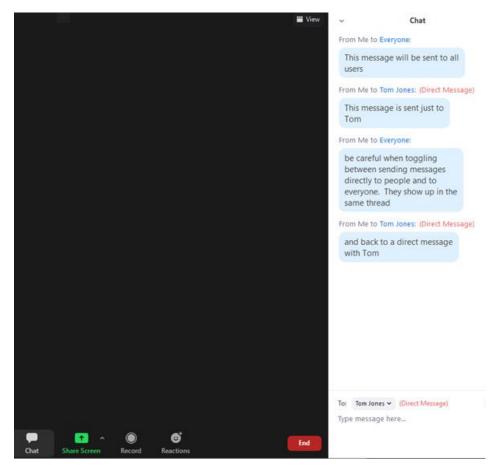